# Alibaba Cloud

Data Online Migration Data Online Migration Migrate data between Alibaba Migrate data between Alibaba Cloud Object Storage Service Cloud Object Storage Service (OSS) buckets

Document Version: 20220628

**C-D Alibaba Cloud** 

### Legal disclaimer

Alibaba Cloud reminds you to carefully read and fully understand the terms and conditions of this legal disclaimer before you read or use this document. If you have read or used this document, it shall be deemed as your total acceptance of this legal disclaimer.

- 1. You shall download and obtain this document from the Alibaba Cloud website or other Alibaba Cloudauthorized channels, and use this document for your own legal business activities only. The content of this document is considered confidential information of Alibaba Cloud. You shall strictly abide by the confidentialit y obligations. No part of this document shall be disclosed or provided to any third part y for use without the prior written consent of Alibaba Cloud.
- 2. No part of this document shall be excerpted, translated, reproduced, transmitted, or disseminated by any organization, company or individual in any form or by any means without the prior written consent of Alibaba Cloud.
- 3. The content of this document may be changed because of product version upgrade, adjustment, or other reasons. Alibaba Cloud reserves the right to modify the content of this document without notice and an updated version of this document will be released through Alibaba Cloud-authorized channels from time to time. You should pay attention to the version changes of this document as they occur and download and obtain the most up-to-date version of this document from Alibaba Cloud-authorized channels.
- 4. This document serves only as a reference guide for your use of Alibaba Cloud products and services. Alibaba Cloud provides this document based on the "status quo", "being defective", and "existing functions" of its products and services. Alibaba Cloud makes every effort to provide relevant operational guidance based on existing technologies. However, Alibaba Cloud hereby makes a clear statement that it in no way guarantees the accuracy, integrit y, applicabilit y, and reliabilit y of the content of this document, either explicitly or implicitly. Alibaba Cloud shall not take legal responsibilit y for any errors or lost profits incurred by any organization, company, or individual arising from download, use, or trust in this document. Alibaba Cloud shall not, under any circumstances, take responsibilit y for any indirect, consequential, punitive, contingent, special, or punitive damages, including lost profits arising from the use or trust in this document (even if Alibaba Cloud has been notified of the possibilit y of such a loss).
- 5. By law, all the content s in Alibaba Cloud document s, including but not limited to pictures, architecture design, page layout, and text description, are intellectual property of Alibaba Cloud and/or its affiliates. This intellectual property includes, but is not limited to, trademark rights, patent rights, copyright s, and trade secret s. No part of this document shall be used, modified, reproduced, publicly transmitted, changed, disseminated, distributed, or published without the prior written consent of Alibaba Cloud and/or it s affiliates. The names owned by Alibaba Cloud shall not be used, published, or reproduced for marketing, advertising, promotion, or other purposes without the prior written consent of Alibaba Cloud. The names owned by Alibaba Cloud include, but are not limited to, "Alibaba Cloud", "Aliyun", "HiChina", and other brands of Alibaba Cloud and/or it s affiliates, which appear separately or in combination, as well as the auxiliary signs and patterns of the preceding brands, or anything similar to the company names, trade names, trademarks, product or service names, domain names, patterns, logos, marks, signs, or special descriptions that third parties identify as Alibaba Cloud and/or its affiliates.
- 6. Please directly contact Alibaba Cloud for any errors of this document.

### Document conventions

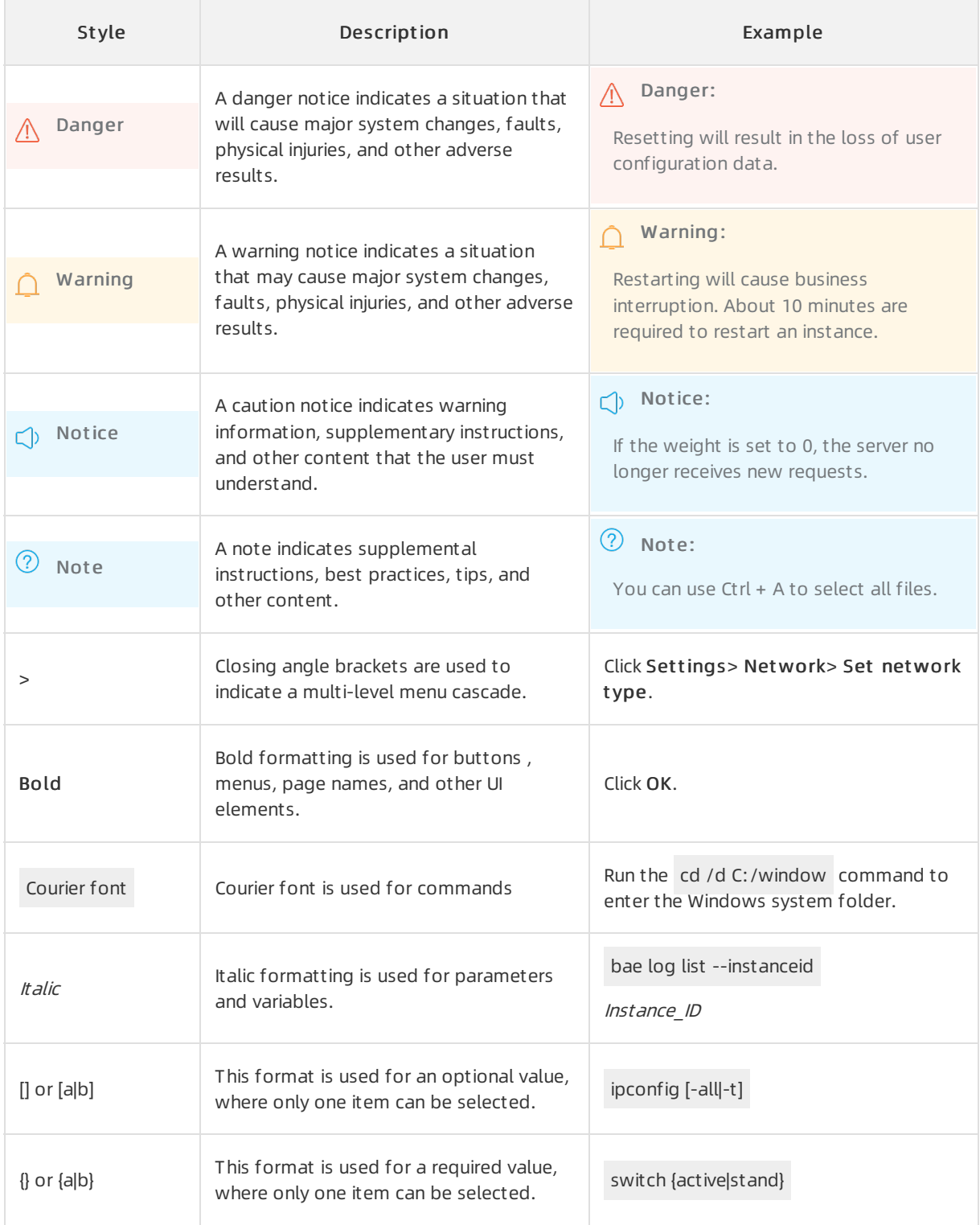

### Table of Contents

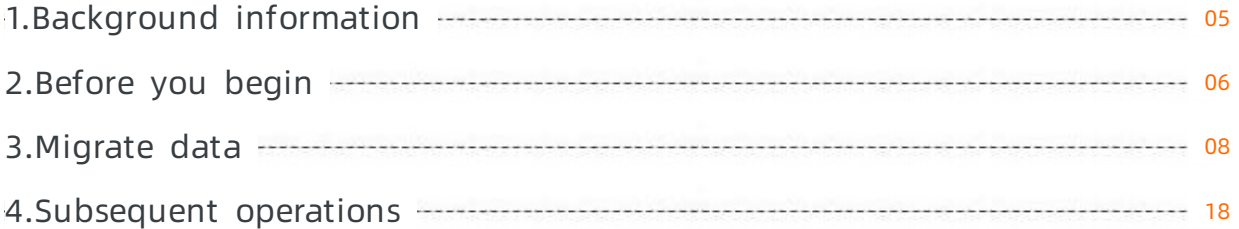

# <span id="page-4-0"></span>1.Background information

This tutorial describes how to migrate data between Alibaba Cloud Object Storage Service (OSS) buckets that are owned by multiple accounts or deployed in the same or multiple regions.

Alibaba Cloud Data Online Migration is a data channel between different storage services. You can use Data Online Migration to migrate data fromthird-party data stores to OSS or between OSS buckets.

When you use Data Online Migration, you need only to log on to the console, specify a source data address and a destination OSS data address, and then create a migration job. Afterthe migration job starts, you can manage the job in the console. For example, you can view the progress and traffic information of the job. You can also generate a migration report to check the list of migrated files and the list of files that fail to be migrated.

#### $\Box$  Notice

- When you read data fromthe source data address during a migration job, a fee is incurred forthe outbound Internet traffic. You are charged by the storage service provider of the source data address.
- By default, Data Online Migration does not support cross-border data migration. For example, you cannot migrate data froma bucket that is deployed in the China (Beijing) region to a bucket that is deployed in the US (Silicon Valley) region. Before you create a migration job to migrate data across borders, you must [submit](https://workorder-intl.console.aliyun.com/#/ticket/createIndex) a ticket to apply forthe permissions that are required for creating cross-border migration jobs. You must commit that your business is legitimate, data transit conforms to local rules and regulations, and your data does not contain illegal information.
- You cannot migrate data between OSS buckets if the data at the source data address is stored in a bucket of the Archive type.

#### This tutorial includes the following topics:

- [Preparations](https://www.alibabacloud.com/help/doc-detail/94958.htm#concept-igj-s12-qfb)
- **•** [Implement](https://www.alibabacloud.com/help/doc-detail/95040.htm#concept-yr2-3cf-qfb) migration
- [Subsequent](https://www.alibabacloud.com/help/doc-detail/95041.htm#concept-h3k-kcf-qfb) operations

### <span id="page-5-0"></span>2.Before you begin

This topic describes the operations that you must performbefore you migrate data.

#### Apply to use the service

The Data Online [Migration](https://workorder-intl.console.aliyun.com/?spm=5176.12818093.top-nav.dticket.6cb216d0oDJOcD#/ticket/createIndex) service is in the public preview stage. If you need to use this service, submit a ticket.

#### Estimate the amount of data that you want to migrate

[Estimate](https://oss.console.aliyun.com) the size and number of files that you want to migrate. Log on to the Object Storage Service (OSS) console. On the Bucket s tab, click the name of a bucket in which the data that you want to migrate is stored. Then, click the Overview tab to view the bucket size and the number of files in the bucket.

 $\Omega$  Note To ensure a successful migration, you must specify valid values for the size and number of files when you create a [migration](https://www.alibabacloud.com/help/doc-detail/95040.htm#concept-yr2-3cf-qfb/section-ksy-xmy-pfb) job.

#### Restore data in the source bucket

Data Online Migration does not restore data in archived files during migration. Before you create a migration job to migrate data of the Archive storage class, you must manually restore the data. Otherwise, the files that are not restored or are being restored cannot be migrated. For more [information](https://www.alibabacloud.com/help/doc-detail/225518.htm#concept-igj-s12-qfb) about how to restore data of the Archive storage class, see Solutions to migrate archived data.

#### $\odot$  Note

- Before you create a source data address and a migration job, make sure that data of the Archive storage class is restored.
- The time required to restore data of the Archive storage class is based on the amount of data. Make sure that you specify an appropriate value forthe restoration duration. This can prevent data fromentering the archived state during migration.
- You may be charged for the restoration operation. For information about the billing methods, contact the service provider that offers the source bucket.

#### Create a destination bucket

Create a destination bucket to store the migrated data. For more information, see Create [buckets](https://www.alibabacloud.com/help/doc-detail/31885.htm#task-u3p-3n4-tdb).

#### Create a Resource Access Management (RAM) user and grant required permissions to the RAM user.

 $\Diamond$  Note If you need to migrate data across accounts, you must create RAM users for the Alibaba Cloud account to which the source bucket belongs and the Alibaba Cloud account to which the destination bucket belongs. Then, you must grant the required permissions to both RAM users.

1. Log on to the RAM [console](https://ram.console.aliyun.com).

- 2. In the left-side navigation pane, choose Identities > Users.
- 3. On the Users page, click Create User.
- 4. On the Creat e User page, specify Logon Name and Display Name in the User Account Information section.
- 5. In the Access Mode section, select Console Access and OpenAPI Access. Then, save the generated logon name, password, AccessKey ID, and AccessKey secret.
	- Console Access: If you select this option, you must configure the console password, password reset settings, and multi-factor authentication settings.
	- OpenAPIAccess: If you select this option, an AccessKey pairis automatically created forthe RAM user. The RAM user can call API operations or use other development tools to access Alibaba Cloud resources.

 $\Omega$  Note If you need to migrate data across accounts, you must save the logon name, password, AccessKey ID, and AccessKey secret that are generated for each RAM user by the corresponding Alibaba Cloud account.

- 6. Afterthe RAM useris created, return to the Users page. Find the RAM user and click Add Permissions in the Actions column. In the panel that appears, select the AliyunOSSFullAccess and AliyunMGWFullAccess policies and click OK. This way, the RAM useris granted the permissions to read and write files fromOSS and performonline data migrations.
- 7. In the left-side navigation pane, click Overview.
- 8. On the page that appears, navigate to the Account Management section and click the link under RAM userlogon. On the page that appears, enterthe logon name and password of the RAM user to log on to the Alibaba Cloud Management Console.

## <span id="page-7-0"></span>3.Migrate data

This topic describes the usage notes and procedure for data migration.

#### Usage notes

When you run an online migration job, take note of the following items:

- A migration job occupies the network resources of the source and destination data addresses. To ensure business continuity, we recommend that you specify a rate limit for your migration job orrun your migration job during off-peak hours.
- Before an online migration job starts, the systemchecks the files at the source data address and the destination data address. If the source and destination have files with the same name, and the last modification time of the source file is laterthan the last modification time of the destination file, the destination file is overwritten. If both files are important and contain different information, we recommend that you change the name of one file or back up the destination file.
- If symbolic links exist at the source data address, the files to which the symbolic links point are migrated to the destination data address. The migrated files are named based on the symbolic links. For example, a symbolic link named a exists at Source Data Address A. The file to which the symbolic link points is  $b_j$ jpg.  $b_j$ jpg is migrated to the destination data address and renamed  $a$ . For more information, see [Configure](https://www.alibabacloud.com/help/doc-detail/96864.htm#task-dcg-tgd-5fb) symbolic links.

 $\Diamond$  Note If the objects to be migrated contain symbolic links, the migration workload may be greaterthan estimated, and the migration may continue even if the displayed migration progress reaches 100%. The migration duration varies based on the actual migration workload.

Data Online Migration allows you to migrate only the data of a single bucket perjob. You cannot migrate all data that belongs to your account at a time.

#### Step 1: Create a source data address

- 1. Log on to the Alibaba Cloud Data [Transport](https://mgw.console.aliyun.com/#/job?_k=6w2hbo) console.
- 2. In the left-side navigation pane, choose Dat a Online Migration > Dat a Address. On the page that appears, click Create Data Address.
- 3. In the Creat e Dat a Address panel, configure the parameters and click OK. The following table describes the parameters.

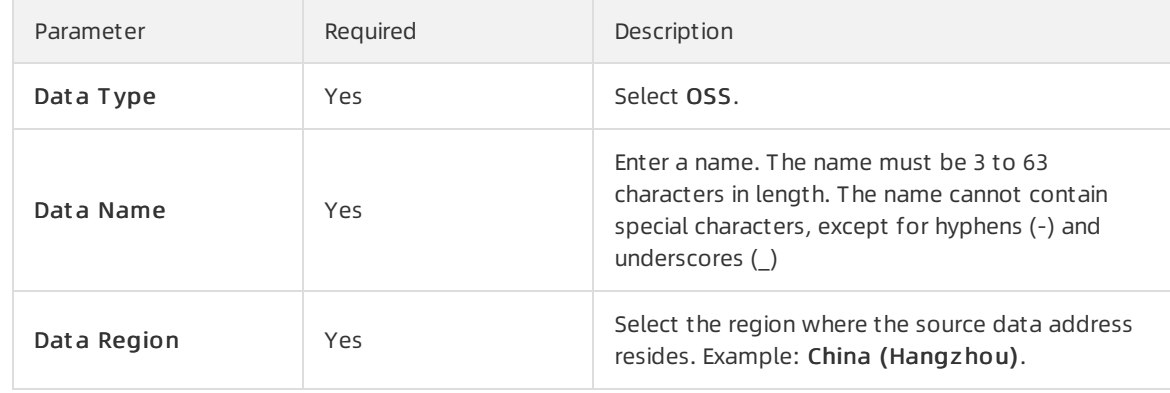

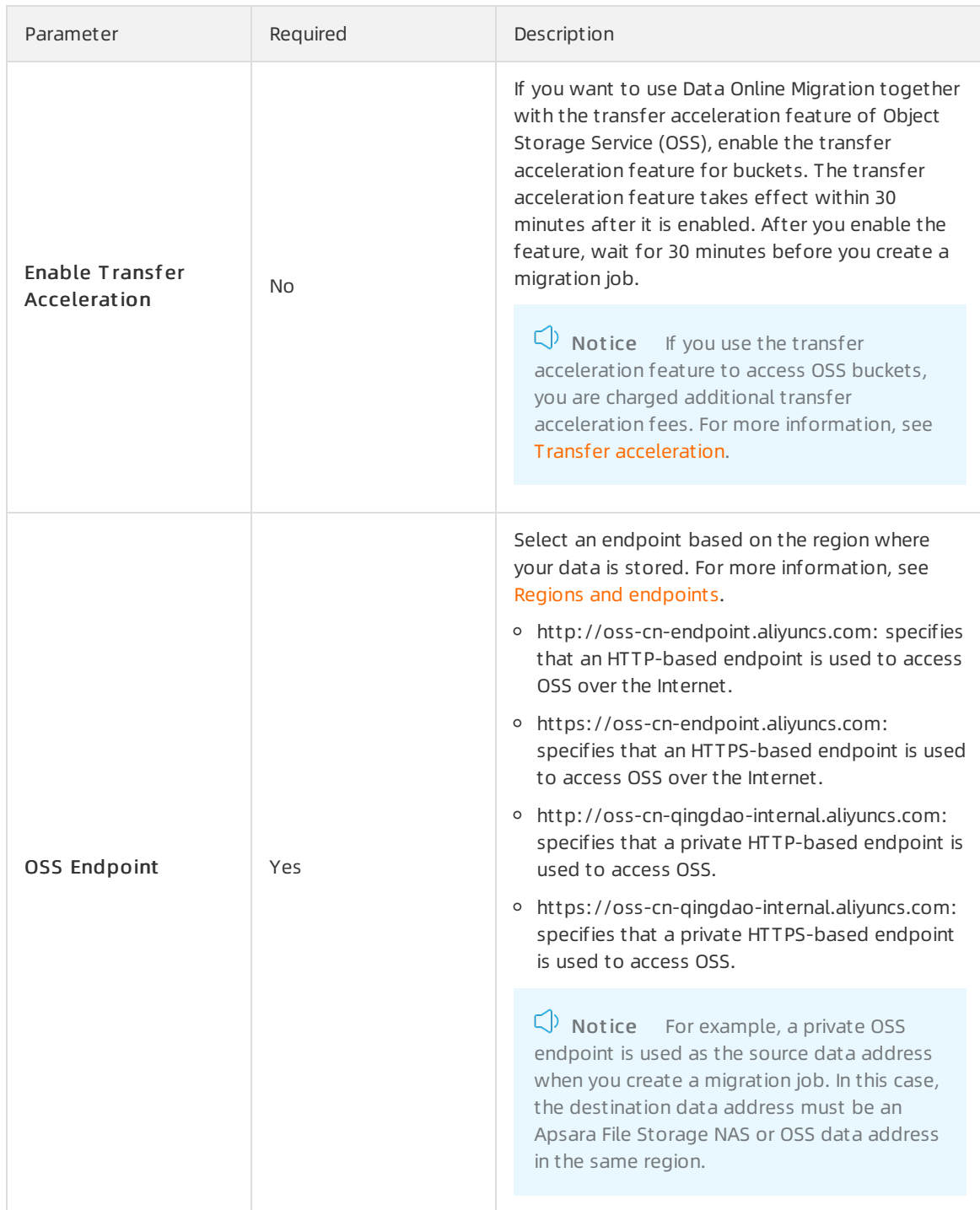

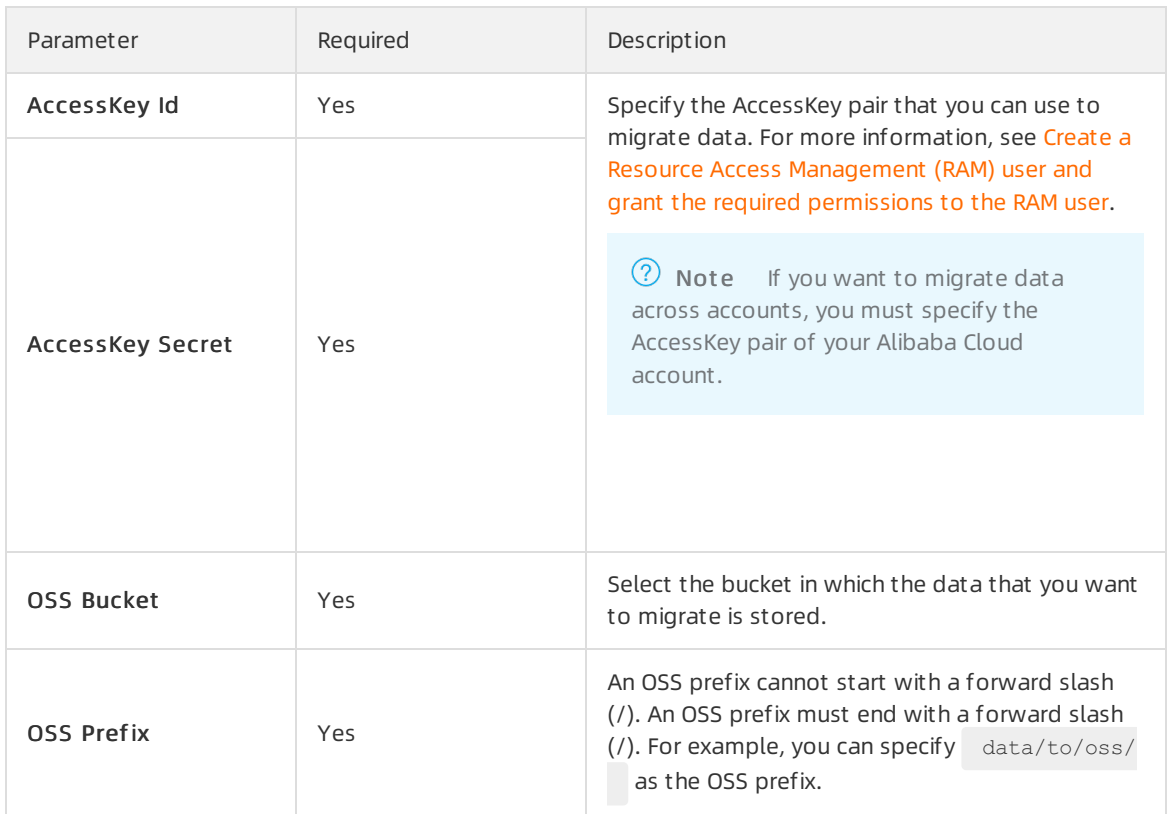

- 4. (Optional) If the system prompts that this feature is in public preview, click Application to apply to use this feature.
- 5. (Optional)Enterthe required information and submit the application forthe feature in public preview. Afterthe application is approved, the systemsends a text message to notify you.

#### Step 2: Create a destination data address

- 1. In the left-side navigation pane, choose Dat a Online Migration > Dat a Address. On the page that appears, click Create Data Address.
- 2. In the Creat e Dat a Address panel, configure the parameters and click OK. The following table describes the parameters.

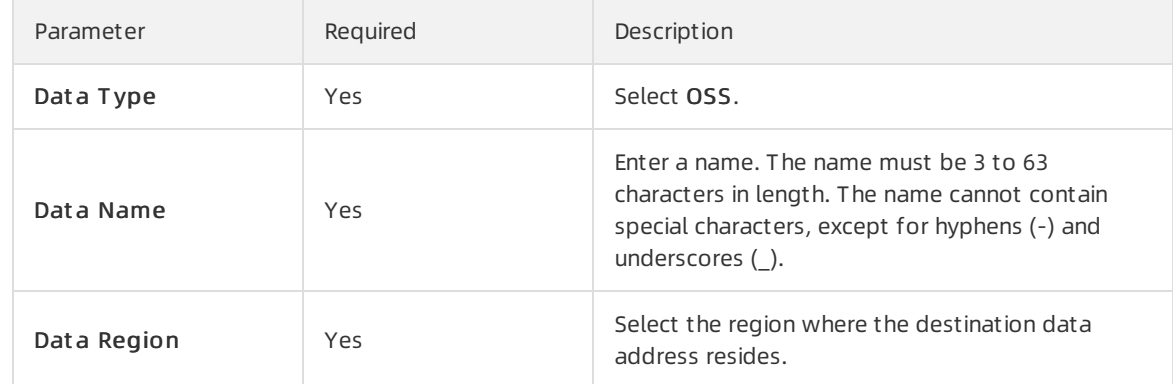

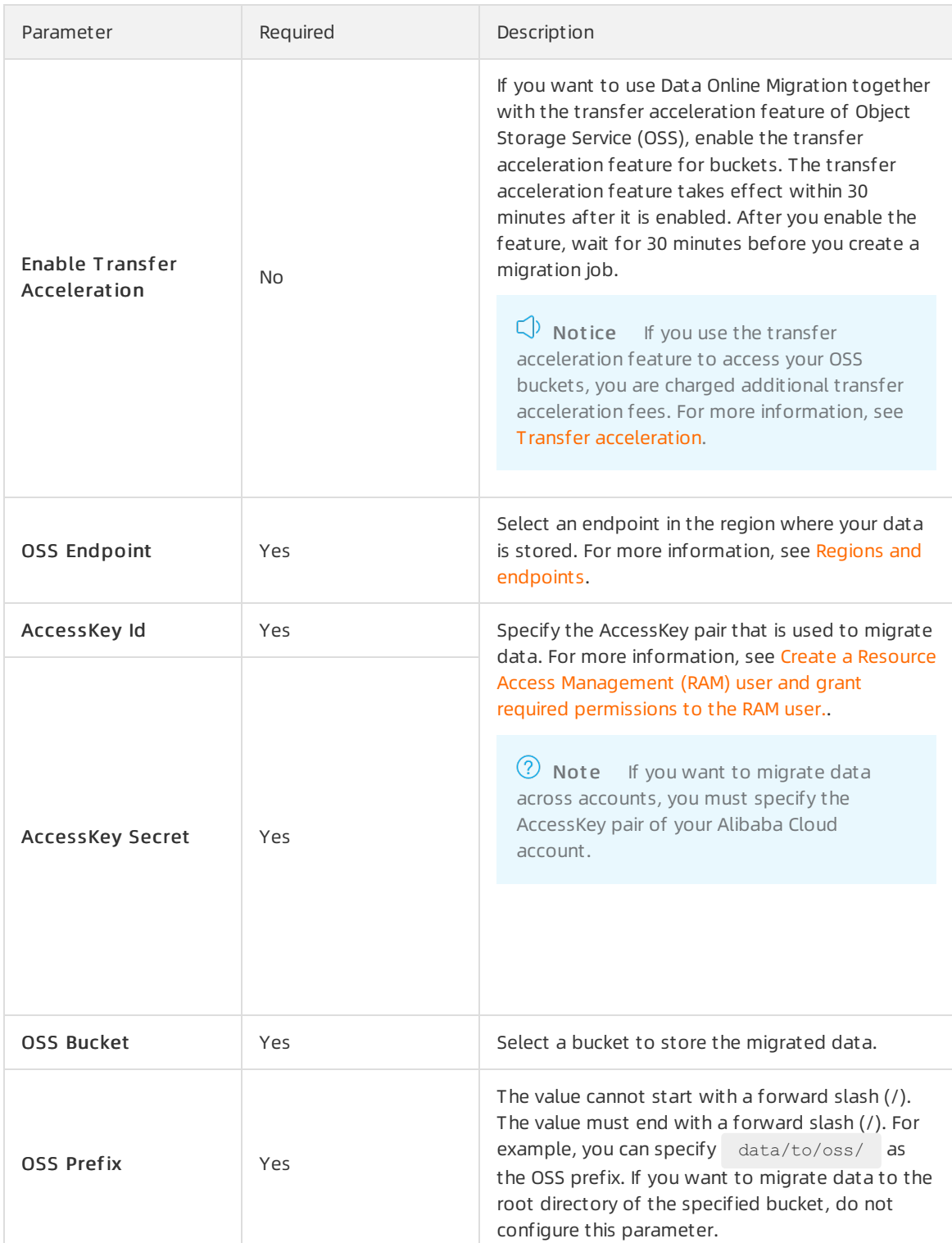

#### Step 3: Create a migration job

- 1. In the left-side navigation pane, choose Dat a Online Migration > Migration Jobs. On the page that appears, click Create Job.
- 2. In the Create Job panel, read the terms of the migration service and select I underst and the above terms and conditions, and apply for opening data migration service. Then, click Next.
- 3. In the Fee Reminder dialog box, clickYes, Go Ahead.
- 4. In the Job Config step, configure the parameters and click Next. The following table describes the parameters.

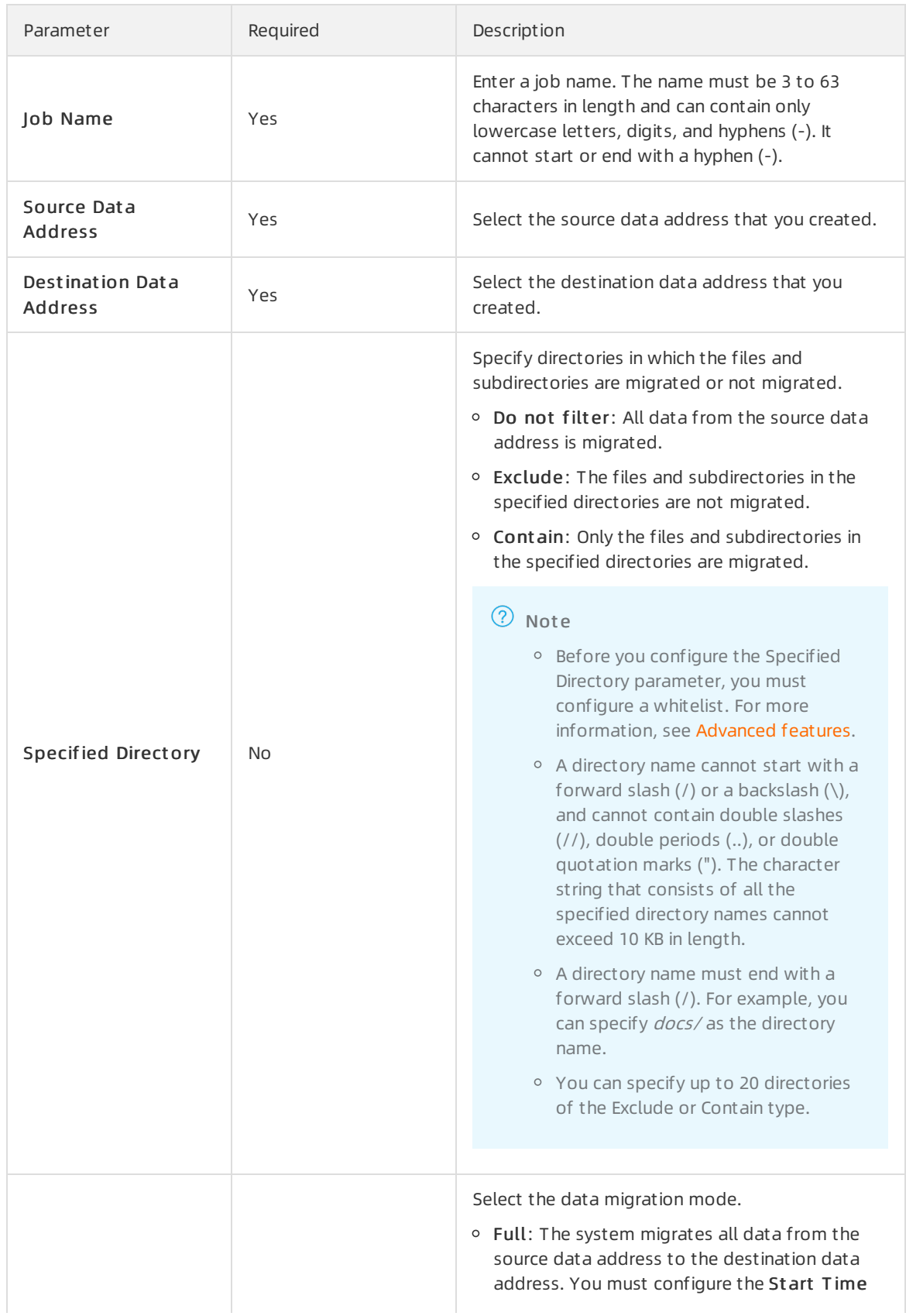

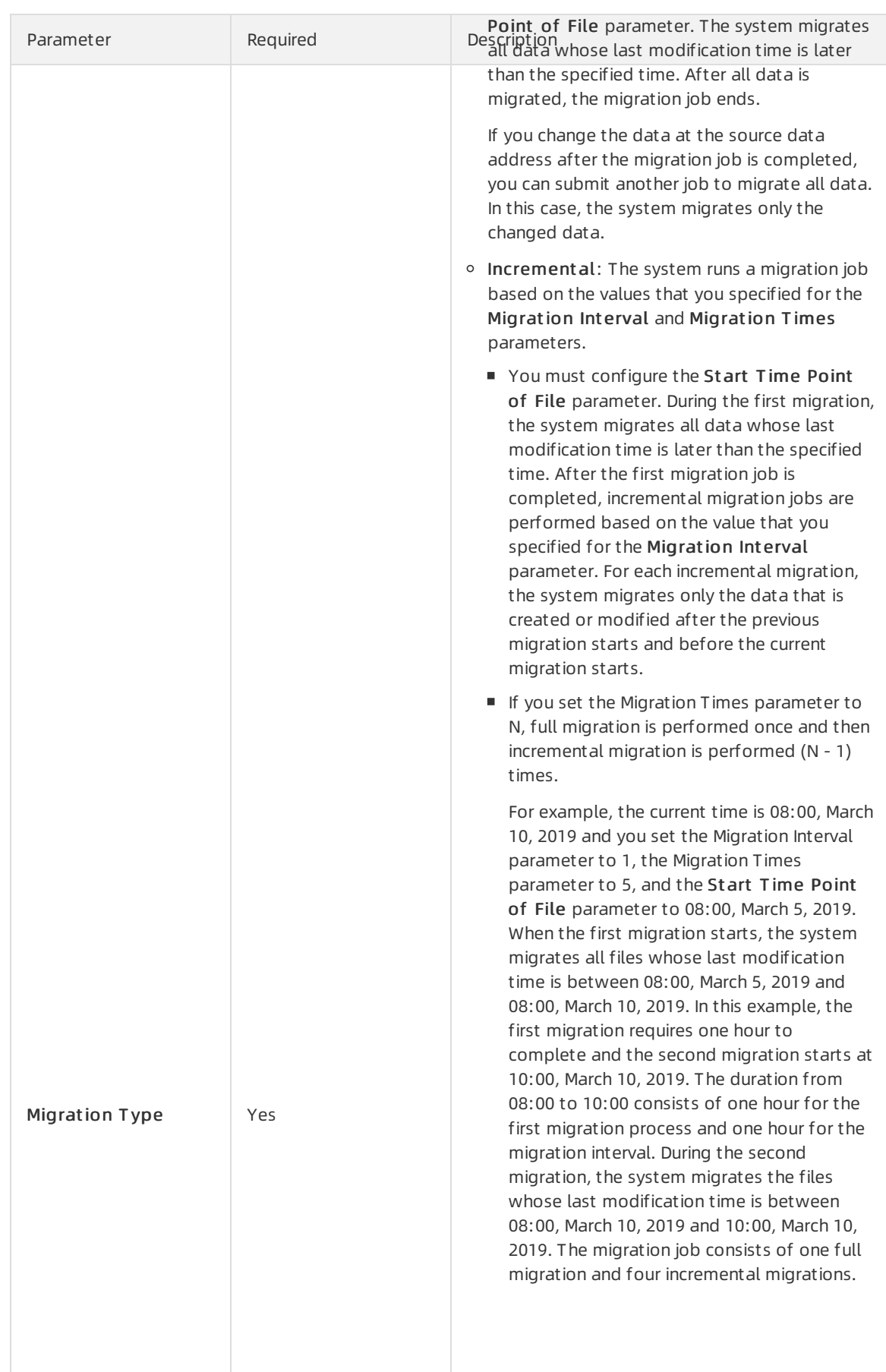

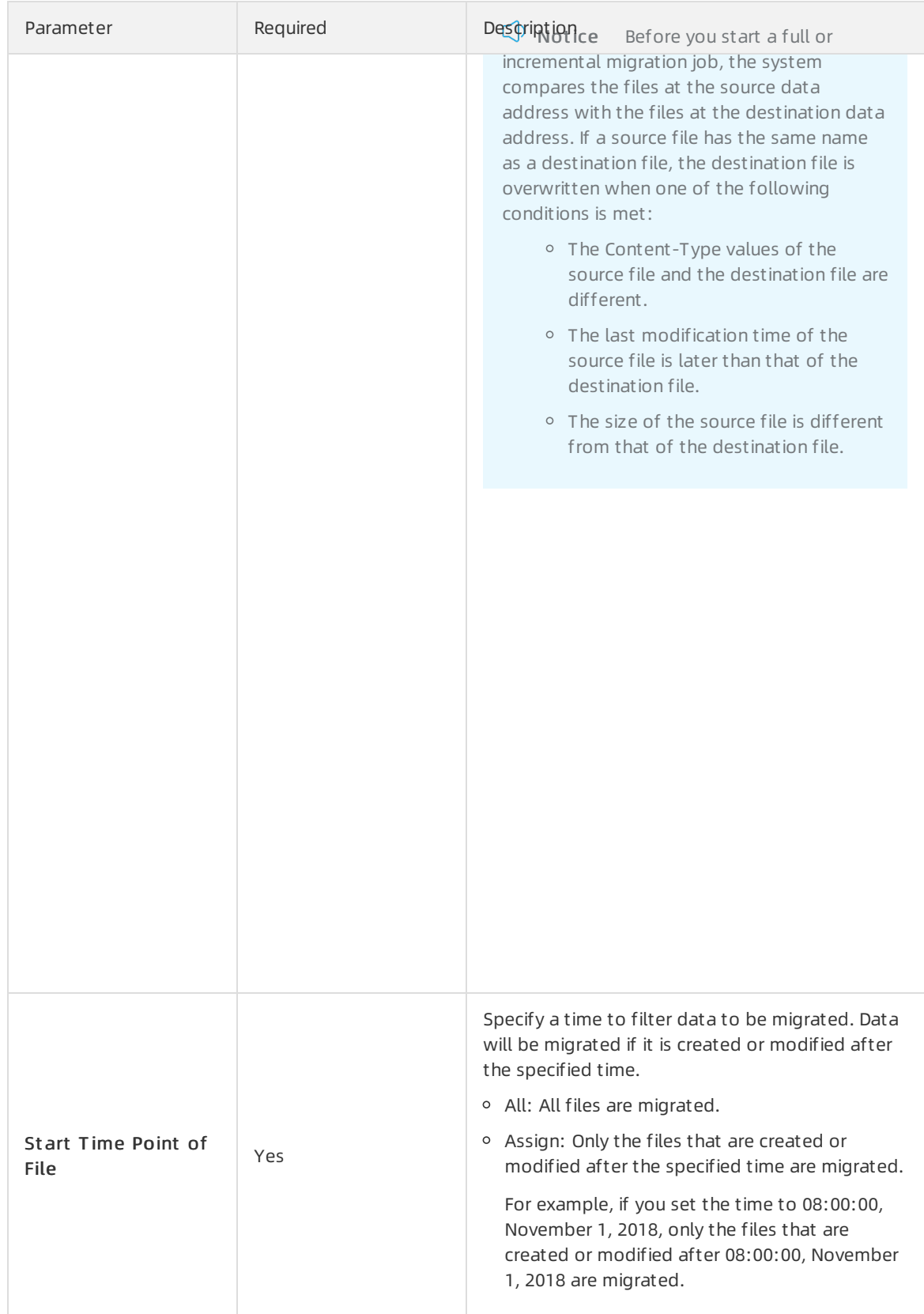

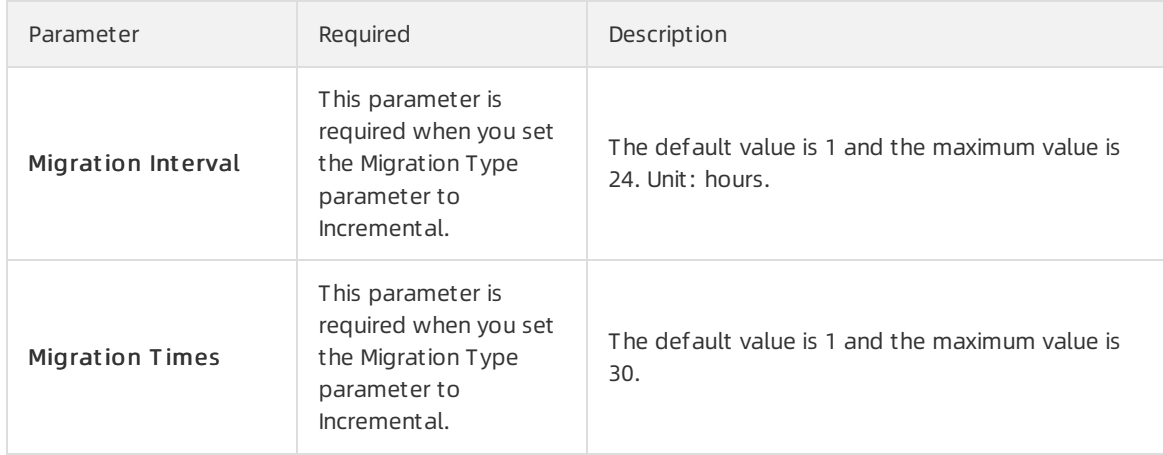

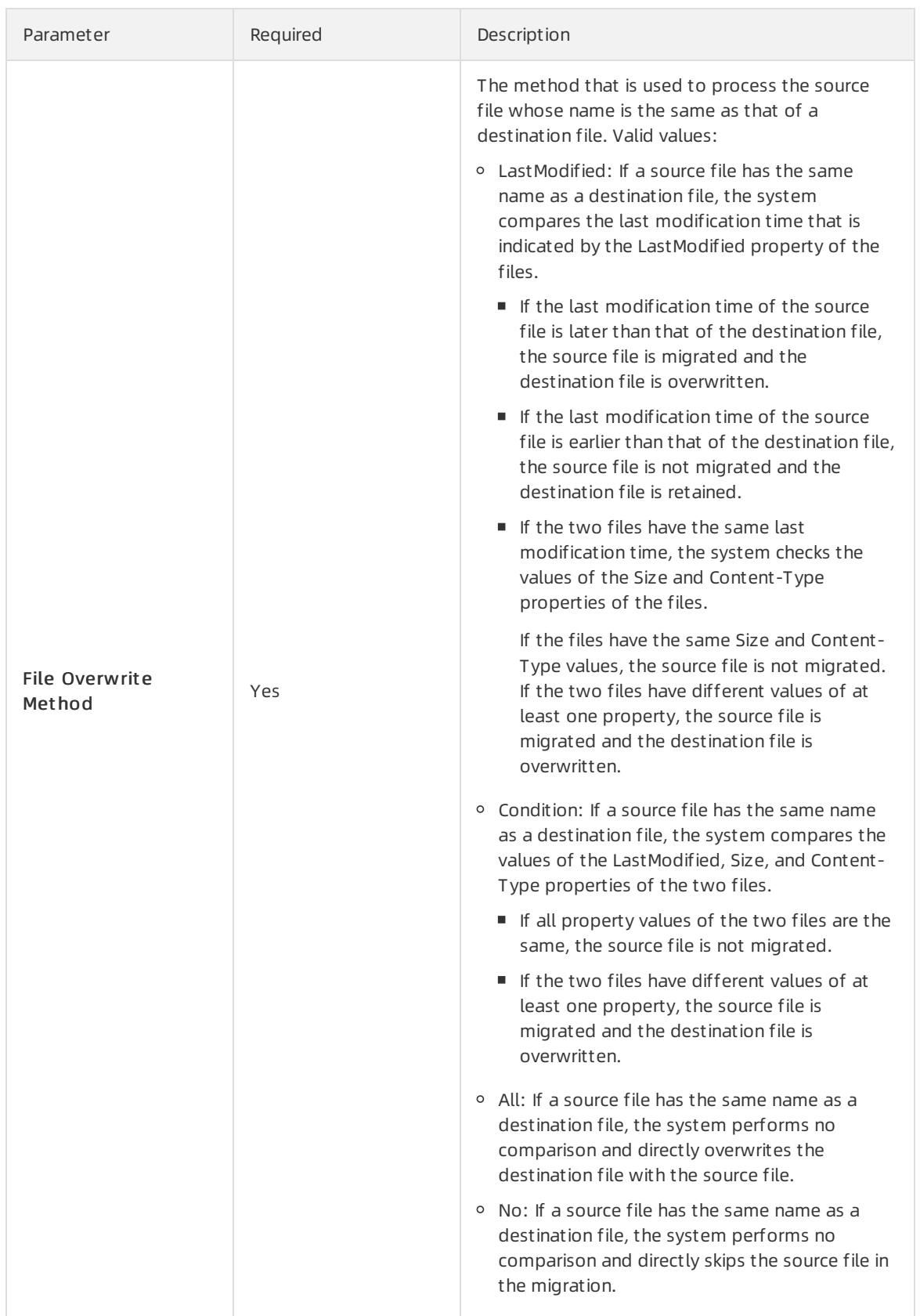

5. On the Perf ormance tab, go to the Dat a Prediction section and configure the Dat a Size and File Count parameters.

 $\Omega$  Note To ensure a successful migration job, we recommend that you estimate the amount of data to be migrated as accurately as possible. For more [information,](https://www.alibabacloud.com/help/doc-detail/94958.htm#concept-igj-s12-qfb/section-wvw-v12-qfb) see Estimate the amount of data that you want to migrate.

6. (Optional)In the Performance step, go to the Flow Control section, configure the Time Range and Max Flow(MB/s) parameters, and then click Add.

 $\Omega$  Note To ensure business continuity, we recommend that you configure the Time Range and Max Flow(MB/s) parameters based on the workloads of peak hours and off-peak hours.

7. Click Create and wait until the migration job is completed.

## <span id="page-17-0"></span>4.Subsequent operations

This topic describes several subsequent operations after you create a migration job.

#### View the status of a migration job

After you create a migration job, one of the following states is displayed forthe job:

- Migrating: Data is being migrated. Wait until the migration job is completed.
- Create Failed: The migration job has failed to be created. You can view the cause of the failure and create another migration job.
- Finished: The migration job is completed. You can view the migration report.
- Failed: The migration job has failed. You can view the migration report and migrate the files that have failed to be migrated.

#### Modify the throttling settings

During migration, you can modify the throttling settings of a migration job based on your needs.

- 1. Log on to the Data [Transport](https://mgw.console.aliyun.com/#/job?_k=6w2hbo) console.
- 2. Choose Dat a Online Migration > Migration Jobs. On the migration job list, find a migration job and click Manage.
- 3. Click St op and verify that the job is stopped.
- 4. On the Flow Control Time Schedule chart, click Reset.
	- $\circ$  To add a throttling setting, select an appropriate time range and maximum flow and then click Add.
	- $\circ$  To delete a throttling setting, click  $\frac{1}{\ln n}$  next to the throttling setting.
	- $\circ$  To modify a throttling setting, delete the current setting and then add a new throttling setting.
- 5. Click Submit and then click St art to rerun the migration job.

#### View a migration report

- 1. On the migration job list, find the migration job and click Manage.
- 2. Click Generate Migration Report. After a report is generated, click Export to export the migration report.

In a migration report, the following files appear in the File Lists section:

- $\circ$  The file whose name ends with  $_{\rm total\;list}$  . This file lists all files to be migrated.
- $\circ$  The file whose name ends with  $\circ$  completed list . This file lists the files that have been migrated.
- $\circ$  The file whose name ends with  $\circ$  error list . This file lists the files that have failed to be migrated.
- 3. In the Object [Storage](https://oss.console.aliyun.com) Service (OSS) console, find the automatically generated folder *aliyun mgw i* mport report/. The folder includes the three files that appear in the migration report. You can download these files and view the detailed list that is included in each file. We recommend that you use the [ossbrowser](https://www.alibabacloud.com/help/doc-detail/61872.htm#concept-xmg-h33-wdb) tool to view these files.

Each list consists of the following columns:

- $\circ$  The columns of the file whose name ends with total list include the source data address, file name, source version ID, and destination version ID. The columns also display whetherthe job version is the latest at the source data address and whetherthe job version is deleted at the source data address. The last two columns display the file size (measured in bytes) and the time when the file was last modified. The format of a source data address is <vendor>://<br/>sbucketNam e>/<prefix>/<objectName> . The following string provides an example:  $\cos$ ss://bucket-test1022 /myprefix/testfile.txt .
- $\circ$  The columns of the file whose name ends with completed list include the file name, the source version ID, and the destination version ID. The columns also display whetherthe job version is the latest at the source data address and whetherthe job version is deleted at the source data address. The last four columns display the file size (measured in bytes), CRC-64 checksum, time when the migration job was completed, and whether the migration was skipped.

 $\heartsuit$  Note Skip migration: indicates whether the file that has the same name at the source data address and the destination data address has been skipped during migration. Valid values: 1 and 0. The value 1 indicates that the file has been skipped during migration. The value 0 indicates that the file has not been skipped during migration. The value of this field depends on the value of the File Overwrit e Met hod parameterthat you specify when you create the migration job.

 $\circ$  The columns of the file whose name ends with error list include the file name, the source version ID, and the destination version ID. The columns also display whetherthe job version is the latest at the source data address and whetherthe job version is deleted at the source data address. The last three columns display the time when the migration job started, the time when the migration job ended, and the error description.

 $\Omega$  Note The following four fields apply only if multi-version migration is enabled:

- Source version ID: the version ID of the file at the source data address.
- Destination version  $\mathbb{D}$ : the version  $\mathbb{D}$  of the file at the destination data address.
- Latest at source data address: indicates whetherthe current version is the latest version of the file at the source data address. Valid values: true and false.
- Deleted at source data address: indicates whether the current version is deleted at the source data address. Valid values: true and false.

#### Rerun a failed migration job

If a migration job fails, you can check the generated file whose name ends with error list to identify the cause of the failure and resolve the issue. Then, on the migration job list, find the failed migration job, click Manage, and click Retry to migrate the failed files.